## Exporting Apple Health Data Memorial Sloan Kettering Cancer Center IRB Number: 20-330 A(4) Approval date: 16-Nov-2022

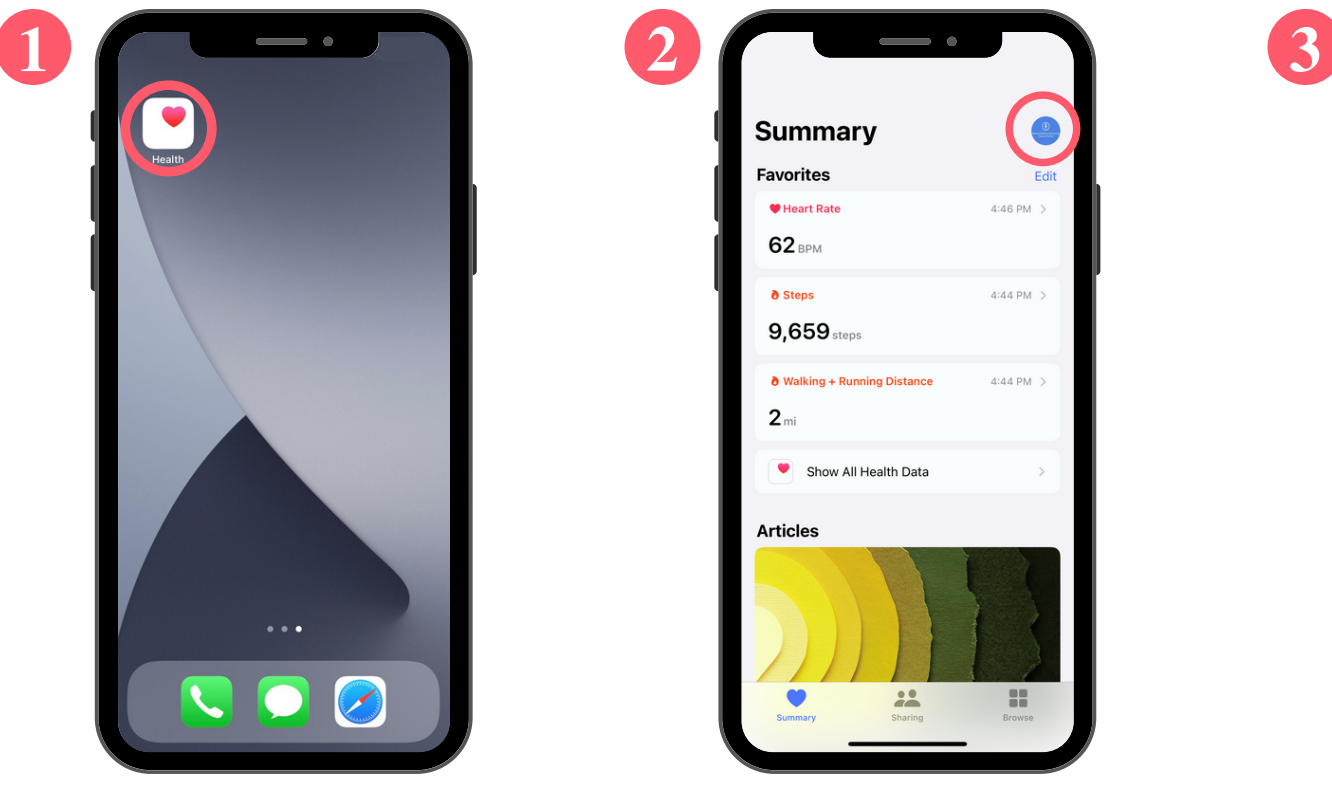

1) Open the 'Health' app on your iPhone

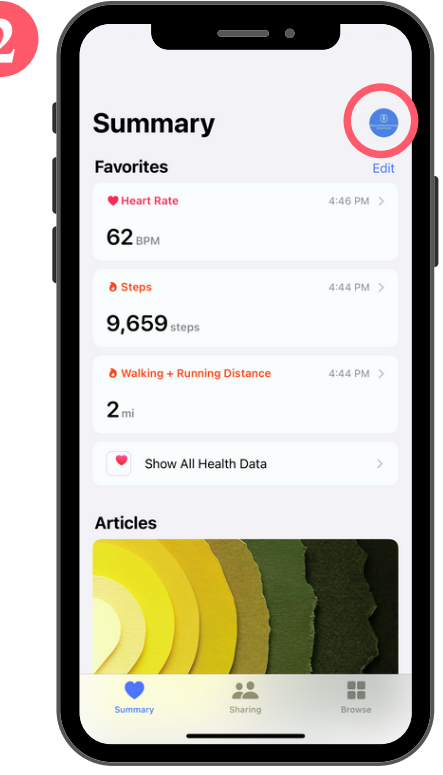

2) Click on your account icon in the upper right corner

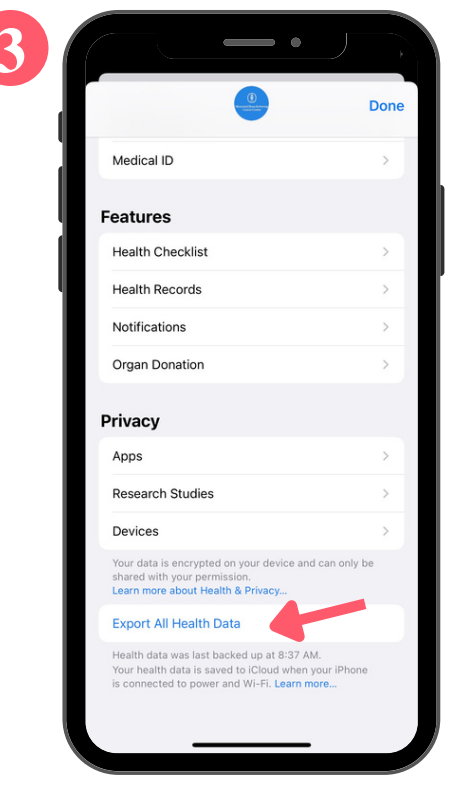

3) Scroll down and click 'Export All Health Data'

## Memorial Sloan Kettering Cancer Center IRB Number: 20-330 A(4) Approval date: 16-Nov-2022

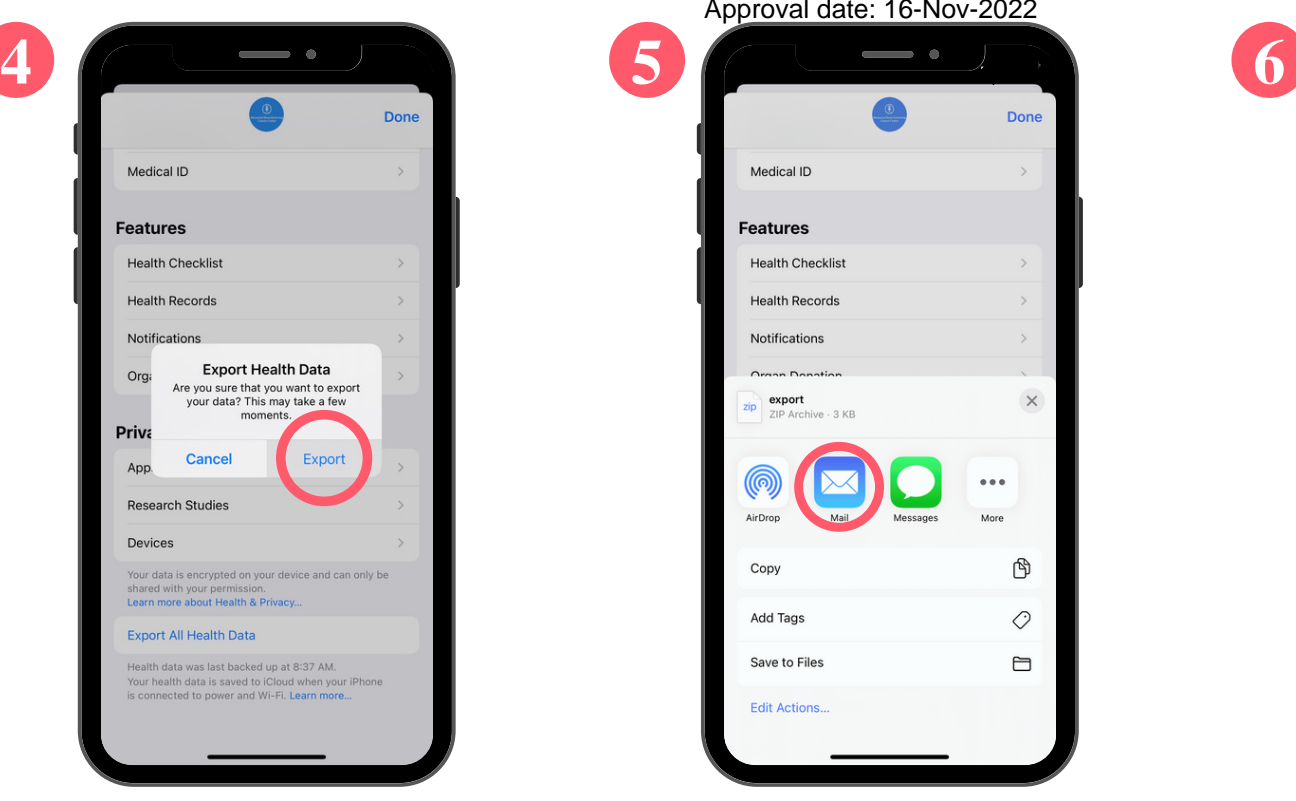

4) Confirm export

| Apploval date. To-NOV-ZUZZ          |               |
|-------------------------------------|---------------|
|                                     | <b>Done</b>   |
| Medical ID                          | $\rightarrow$ |
| <b>Features</b>                     |               |
| <b>Health Checklist</b>             | $\,>$         |
| <b>Health Records</b>               | $\mathcal{P}$ |
| Notifications                       | $\,>$         |
| Iman Donation                       |               |
| export<br>zip<br>ZIP Archive - 3 KB | $\times$      |
|                                     |               |
| AirDrop<br>Mail<br>Messages         | More          |
| Copy                                | ᠿ             |
| <b>Add Tags</b>                     | 0             |
| Save to Files                       | Ħ             |
| <b>Edit Actions</b>                 |               |
|                                     |               |

5) Select the option to email (if it is not listed, you can find it in 'More')

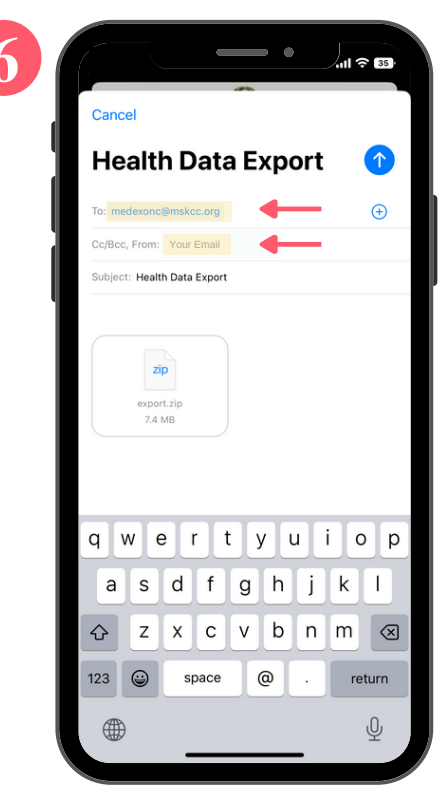

pg 2 of 2

6) Email data to medexonc@mskcc.org by clicking the blue arrow in the upper right corner

## Additional Tips

- If your file is too large, you may be prompted to use Mail Drop (depicted in the image to right). Click 'Use Mail Drop'
- Ensure that you are sending the file from the email address you recorded in your consent form
- If the arrow in step 6 is not blue, press "Return" on your keyboard after typing in the email address.
- Email medexonc@mskcc.org or call 646-888-8103 if you have any questions or require assistance

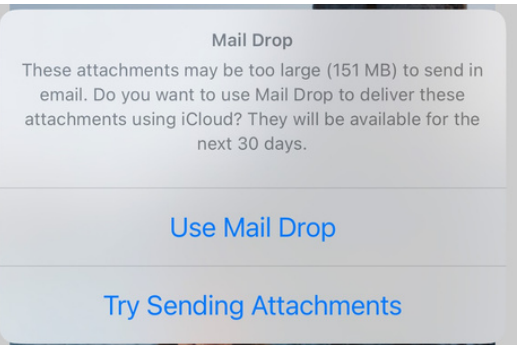